# **GEBRUIKERSHANDLEIDING SALARISOVERZICHTEN**

Het salarissysteem voor het onderwijspersoneel is grondig vernieuwd. Het Agentschap voor Onderwijsdiensten (AGODI) biedt sinds 30 november 2017 de schoollisting online aan via [Mijn Onderwijs.](http://onderwijs.vlaanderen.be/nl/Mijn-onderwijs-voor-directies-en-administraties)  Vanaf nu spreken we over salarisoverzicht.

Het maandelijkse salarisoverzicht bevat alle elementen van de salarisberekening van de personeelsleden van jouw instelling voor die maand. AGODI bezorgt je dat overzicht ter informatie, maar je kan het ook gebruiken als instrument voor personeelsbeleid en personeelsbeheer, bv. om na te gaan of je de juiste gegevens hebt doorgegeven over aanstellingen, verloven ed. voor jouw personeelsleden.

Dit document bevat bijkomende uitleg over het verlenen van toegang tot de salarisoverzichten en hoe die geraadpleegd kunnen worden.

# INHOUD

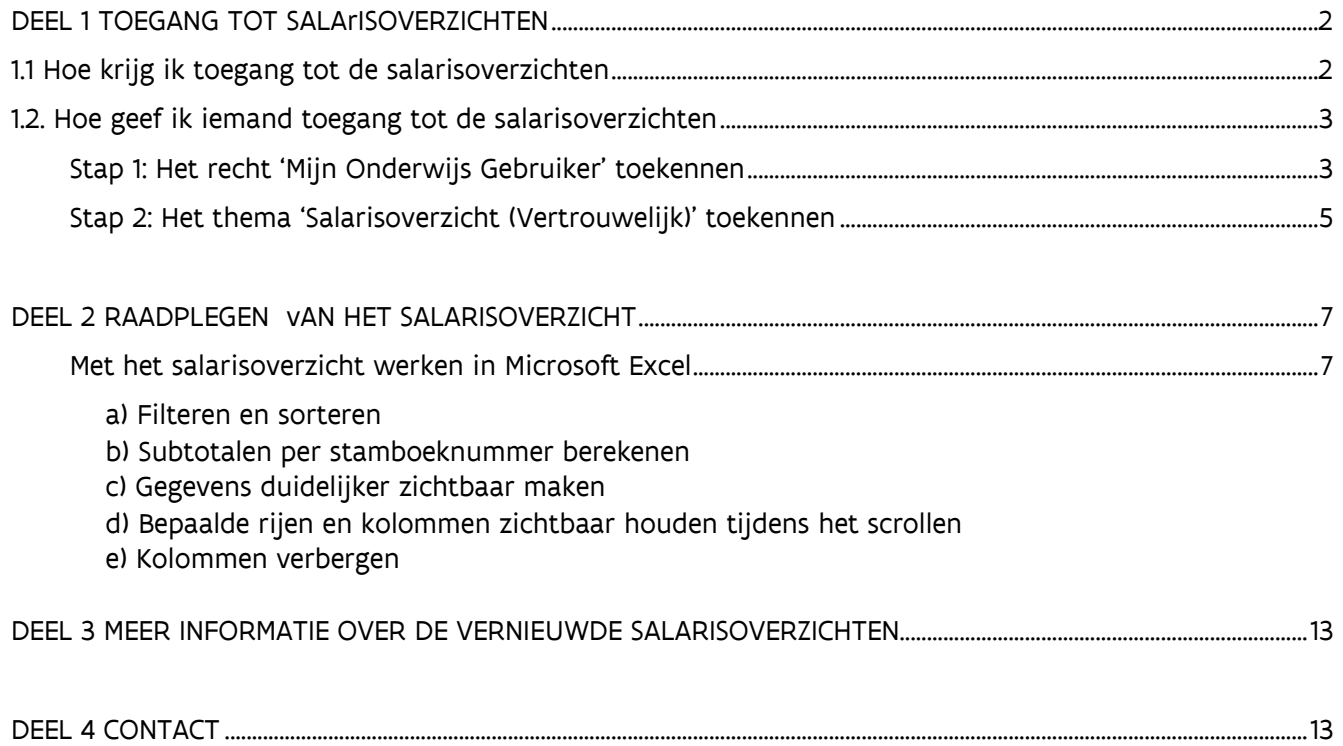

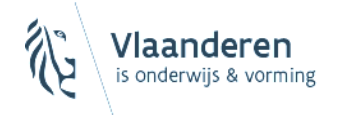

# <span id="page-1-0"></span>DEEL 1 TOEGANG TOT SALARISOVERZICHTEN

# <span id="page-1-1"></span>1.1 HOE KRIJG IK TOEGANG TOT DE SALARISOVERZICHTEN

Om de nieuwe salarisoverzichten te kunnen raadplegen, moet je toegang hebben tot [Mijn Onderwijs](http://onderwijs.vlaanderen.be/nl/Mijn-onderwijs-voor-directies-en-administraties) voor [directies en administraties.](http://onderwijs.vlaanderen.be/nl/Mijn-onderwijs-voor-directies-en-administraties) De portaalbeheerder van je school kan je het recht geven om je aan te melden. Meestal is de directeur de portaalbeheerder. (Zie ook 'Hoe geef ik iemand toegang tot de salarisoverzichten?' op p. 4)

Je kan aanmelden via:

- Je elektronische identiteitskaart (eID)
- Een token
- Een beveiligingscode via een mobiele app
- Een beveiligingscode via sms

Daarnaast moet je in Mijn Onderwijs toegang hebben tot het thema 'Salarisoverzichten (Vertrouwelijk)'. De indicatie 'Vertrouwelijk' wijst erop dat dit thema documenten bevat met gegevens over individuen. Welke thema's aan jou zijn toegewezen, kan je raadplegen in 'Mijn profiel'.

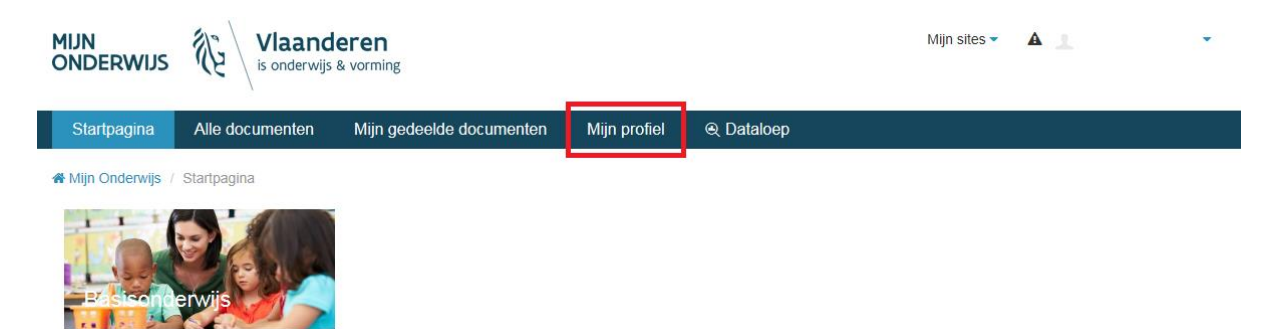

Onderaan vind je een overzicht van - alle thema's waar je toegang toe hebt in Mijn Onderwijs. Staat er geen vinkje bij 'Salarisoverzichten (Vertrouwelijk)', dan heb je momenteel geen toegang tot dat thema. In dat geval kan je aan je portaalbeheerder vragen om je toegang te geven. De beheerder van je school vind je terug bij het vraagteken helemaal rechts van de tabel.

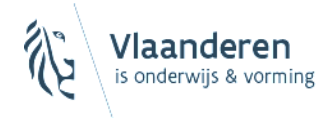

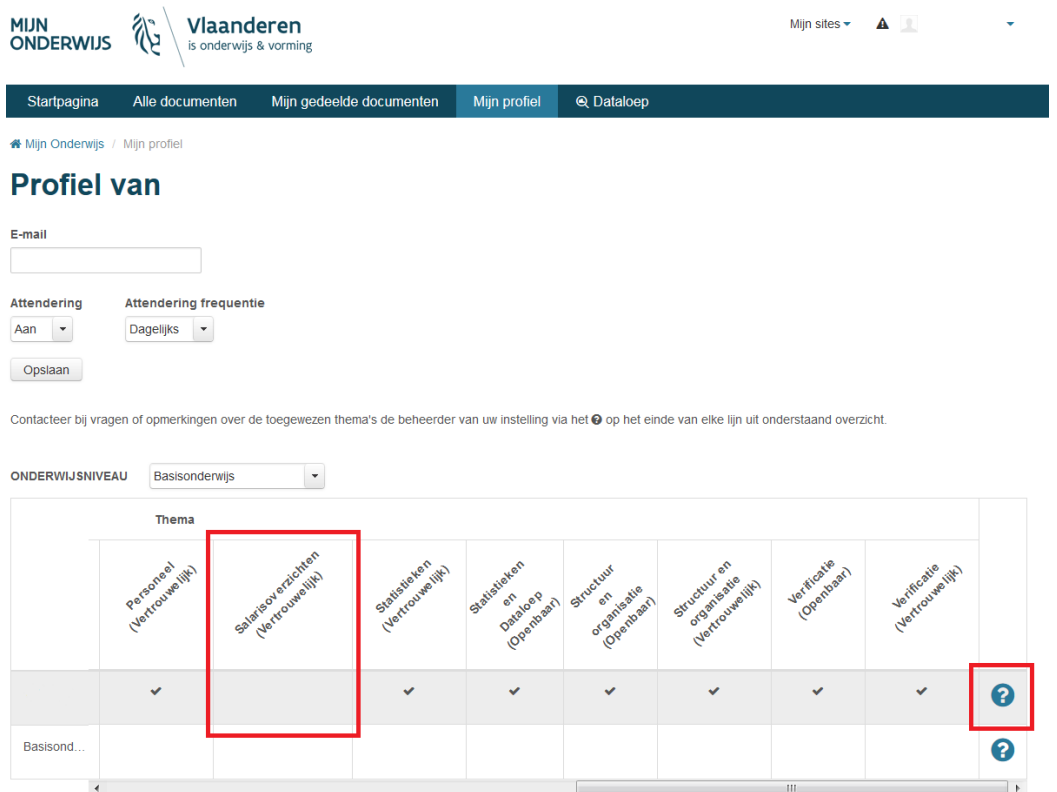

Staat dit onderwerp aangevinkt, dan kan je de salarisoverzichten raadplegen bij de documenten in Mijn Onderwijs.

# <span id="page-2-0"></span>1.2. HOE GEEF IK IEMAND TOEGANG TOT DE SALARISOVERZICHTEN

Deze rubriek is enkel van belang als je portaalbeheerder bent.

De salarisoverzichten worden gepubliceerd op Mijn Onderwijs. Een gebruiker kan de salarisoverzichten pas raadplegen als volgende stappen doorlopen worden:

- 1) Het recht 'Mijn Onderwijs Gebruiker' toekennen
- 2) Het thema 'Salarisoverzicht Vertrouwelijk' toekennen

### <span id="page-2-1"></span>**Stap 1: Het recht 'Mijn Onderwijs Gebruiker' toekennen**

Als beheerder kan je je aanmelden in het [Gebruikersbeheer](https://vo-gebruikersbeheer.vlaanderen.be/) van de Vlaamse overheid. Dat kan via:

- Je elektronische identiteitskaart (eID)
- Een token
- Een beveiligingscode via een mobiele app
- Een beveiligingscode via sms

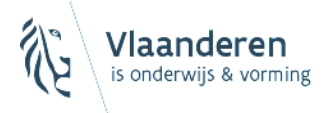

Na het aanmelden krijg je eerst de gebruiksvoorwaarden te zien. Daar ga je mee akkoord en dan kan je verder in de applicatie.

## **Zoek een gebruiker op**

Kies rechts op de hoofdpagina voor 'Zoek/beheer gebruiker' of ga in het menu bij 'Gebruiker' naar 'Zoek gebruiker'. Vul één of een aantal velden in en klik op 'Zoek'.

Verschijnt de juiste naam bij resultaten, klik dan naast de naam op de knop 'Details' om verder te gaan.

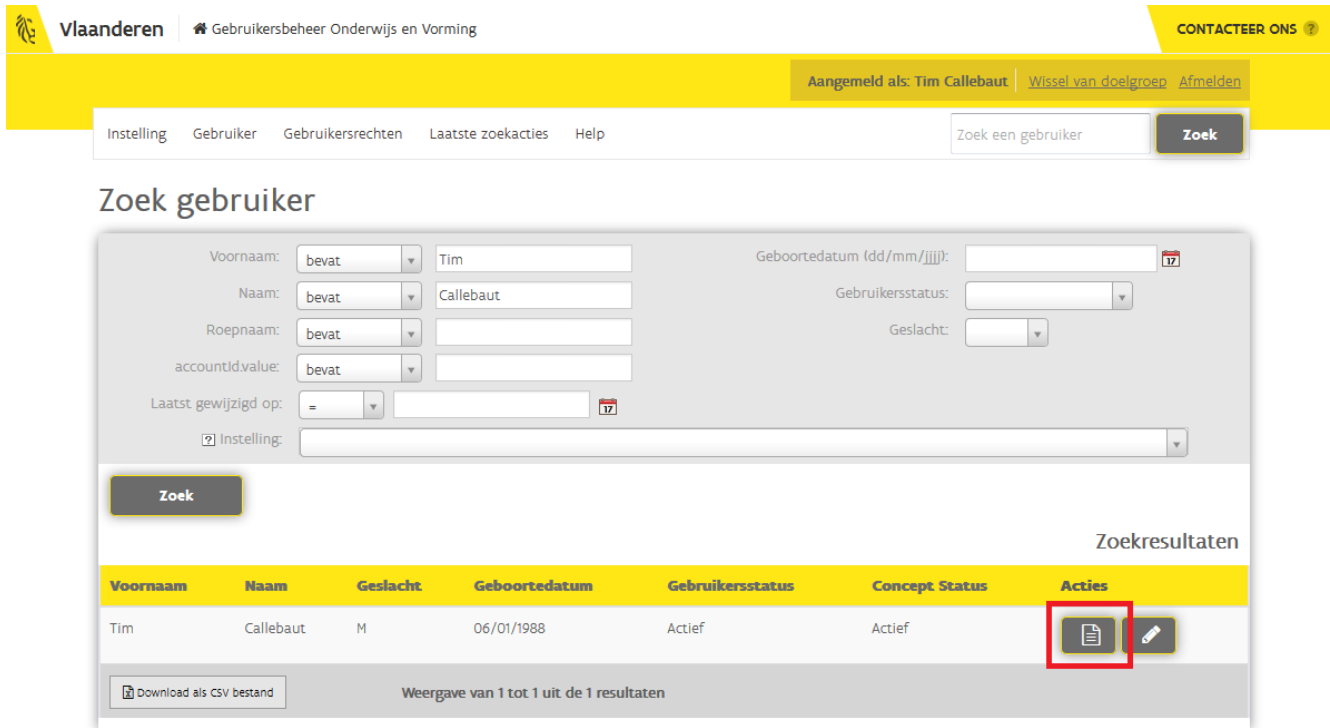

Vind je de juiste persoon niet terug, moet je die mogelijk eerst toevoegen.

#### **Een gebruiker toevoegen**

Om een gebruiker toe te voegen, kies je in het menu bij 'Gebruiker' voor 'Voeg gebruiker toe'.

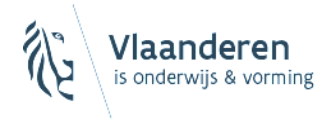

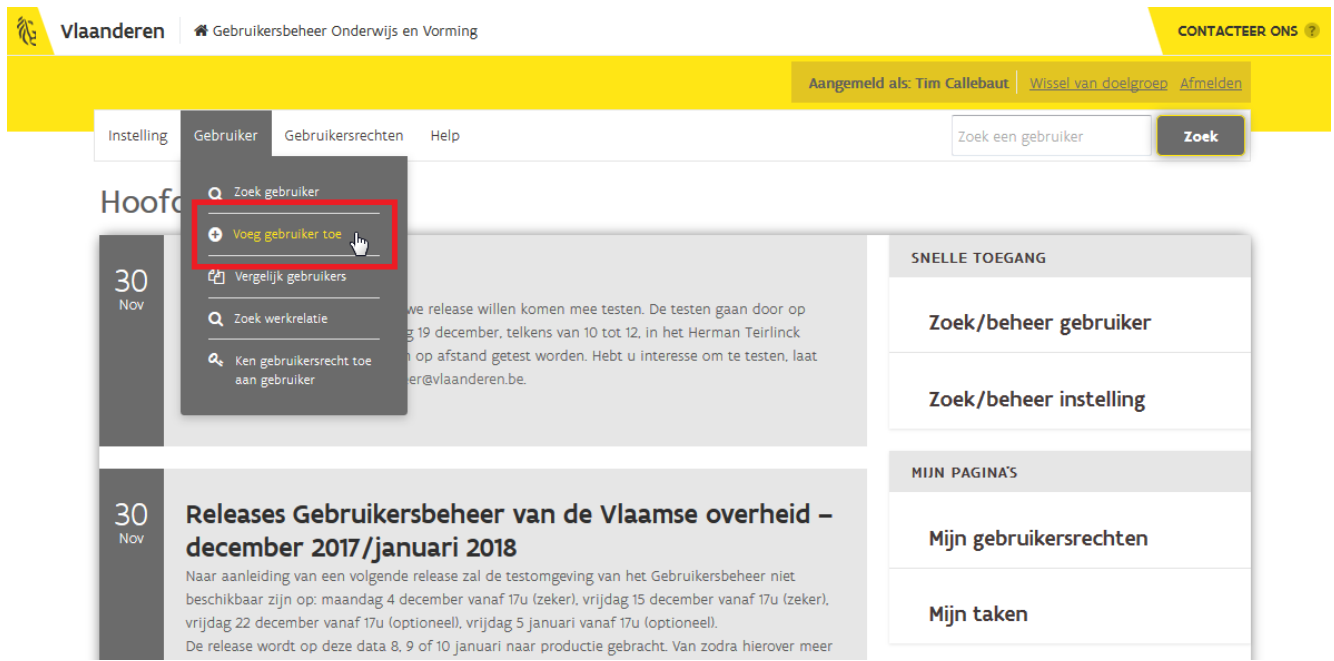

Daar kan je een gebruiker toevoegen aan de hand van het rijksregisternummer of het BISnummer. Klik op 'Verder' om de gegevens op te halen uit de rijksregisterdatabank en klik dan op 'Bevestig'. Nu kan je de gebruiker koppelen aan een instelling.

# **Een gebruiker koppelen aan een instelling**

Kies voor 'Koppel gebruiker aan instelling' en selecteer de instelling waarvoor je toegang wil geven. Bij het veld 'Categorie' is voorlopig alleen de optie 'Medewerker' mogelijk. Klik op 'Verder'.

Op de volgende pagina kan je eventueel de begin- en einddatum van de werkrelatie aanpassen. De maximumtermijn daarvoor bedraagt steeds tien jaar. Je kan ook de andere gegevens invullen. Klik weer op de knop 'Verder'. Je krijgt nu een overzicht te zien, klik onderaan op 'Bevestig' om te bevestigen.

## **Gebruikersrecht toekennen**

Klik bij de juiste instelling op de knop 'Ken gebruikersrecht toe'. In de lijst van gebruikersrechten selecteer je dan 'Mijn Onderwijs Gebruiker' en klik je op 'Verder'. Op de volgende pagina kan je de begin- en einddatum aanpassen en een reden opgeven. Klik op 'Verder' en op de volgende pagina op 'Bevestig'.

#### <span id="page-4-0"></span>**Stap 2: Het thema 'Salarisoverzicht (Vertrouwelijk)' toekennen**

Meld je aan in [Mijn Onderwijs voor directies en administraties.](https://mijnonderwijs2.vlaanderen.be/) Kies op de startpagina voor het gewenste type onderwijs (Basisonderwijs, Secundair onderwijs …). Je kan daar ook naartoe gaan via de knop 'Mijn sites' rechtsboven in Mijn Onderwijs.

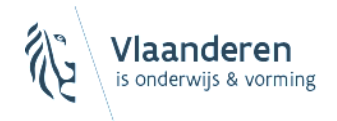

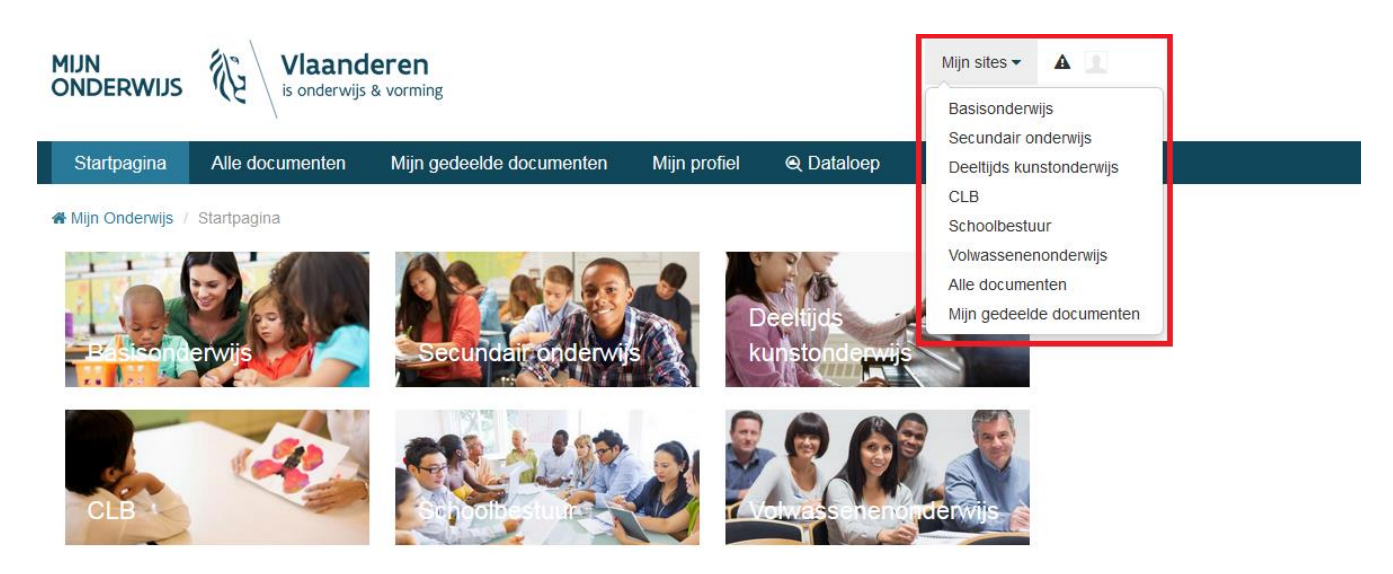

Inhet menu wordt dan de knop 'Themabeheer' zichtbaar.

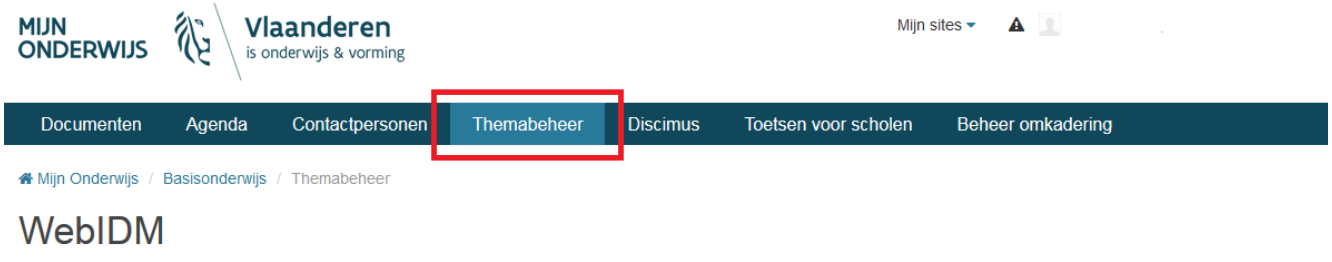

#### Beheer rollen in WebIDM (opent nieuw venster)

Met behulp van bovenstaande link kunnen nieuwe gebruikers toegevoegd worden. Dit gebeurt in WebIDM. Enkele minuten later, wanneer de synchronisatie is voltooid, zullen zij ook zichtbaar zijn in Mijn Onderwijs. Wanneer de rechten vervallen in WebIDM, zal de betreffende gebruiker dan weer verdwijnen uit Mijn Onderwijs. Opgelet: U dient de pagina te refreshen alvorens de wijzigingen uitgevoerd in webIDM zichtbaar zijn.

# Liferay themabeheer

Alle thema-wijzigingen worden onmiddellijk doorgevoerd

Als je beheerder bent van een aantal scholen, kan je boven de tabel op het instellingsnummer en de naam van de school klikken om in de lijst de juiste school te selecteren.

In de tabel onderaan kan je per gebruiker de juiste thema's aan- of uitvinken. Alle themawijzigingen worden onmiddellijk doorgevoerd, je hoeft niets extra te bevestigen of op te slaan.

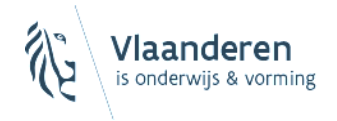

 $\overline{\phantom{a}}$ 

# <span id="page-6-0"></span>DEEL 2 RAADPLEGEN VAN HET SALARISOVERZICHT

We bieden het salarisoverzicht aan als een CSV-bestand. Dat is een veelzijdig bestandstype dat de meeste dataprogramma's kunnen inlezen. Bovendien kunnen we jou met het digitale bestand meer informatie bezorgen dan vroeger.

Wat zijn de voordelen van werken met een CSV-bestand?

- Voor het raadplegen en bewerken ben je niet beperkt tot één specifiek programma. Je kan werken met MS Excel, Access, Open Office Calc, Google Spreadsheet enz.
- Gegevens kan je gemakkelijk bewerken. Zo kan je bijvoorbeeld aan de hand van formules bepaalde berekeningen uitvoeren.
- Om snel de gegevens terug te vinden die je vaak nodig hebt, kan je filters toepassen.

Op de website van AGODI vind je een [overzicht met de betekenis van de rubrieken, afkortingen en codes.](http://agodi.be/salarisoverzicht-betekenis-van-rubrieken-afkortingen-en-codes)

#### <span id="page-6-1"></span>**Met het salarisoverzicht werken in Microsoft Excel**

Aangezien de meeste scholen vertrouwd zijn met Microsoft Excel, beperken we ons in deze handleiding tot dat programma. Hieronder overlopen we enkele van de vele mogelijkheden die het CSV-bestand en Excel bieden.

#### **Filteren en sorteren**

Ga in Excel naar 'Gegevens' en zet bij 'Sorteren en filteren' de knop 'Filter' aan.

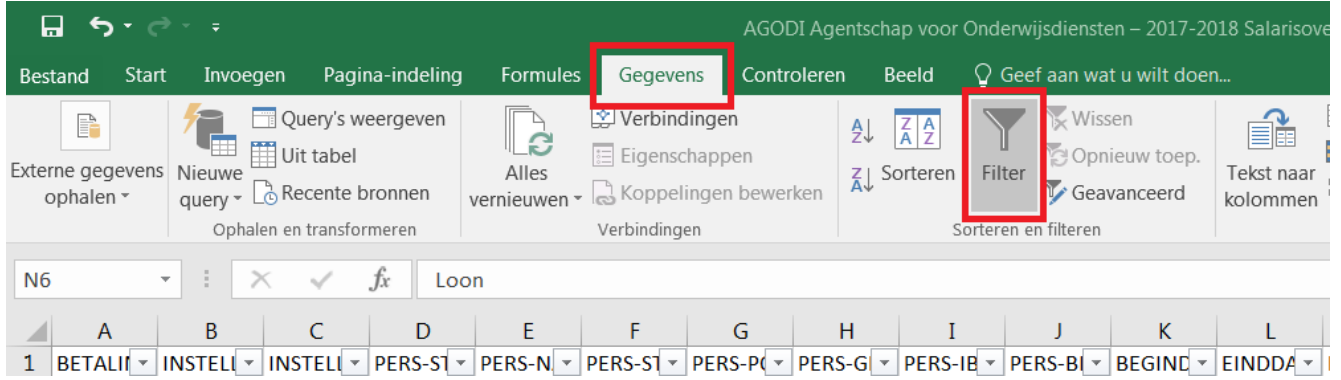

In de bovenste rij verschijnt er in elke kolom een pijl. Dit geeft je een aantal extra mogelijkheden. Per kolom kan je er dan voor kiezen om bijvoorbeeld de gegevens te sorteren per naam, datum, grootte … Daarnaast kan je ervoor kiezen om enkel een selectie van gegevens weer te geven door de gegevens in de lijst aan-of af te vinken (aanvinken = weergeven, afvinken = niet weergeven).

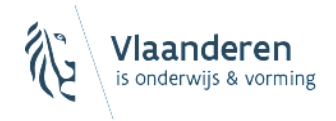

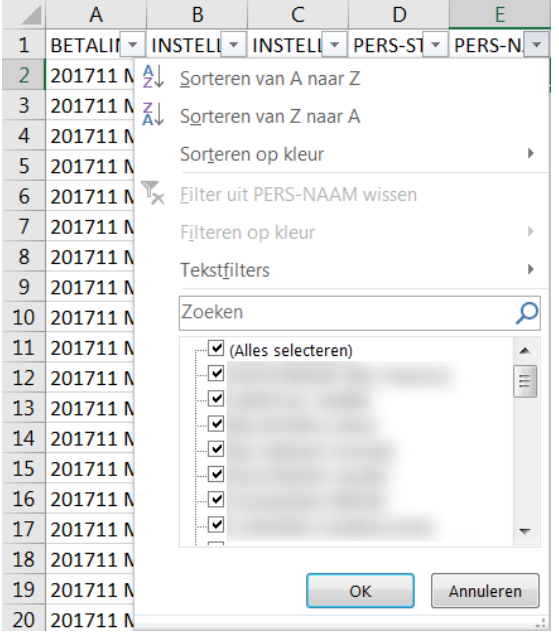

# **Subtotalen per stamboeknummer berekenen**

Het is mogelijk om per stamboeknummer het subtotaal van een of verscheidene kolommen te berekenen. Ga naar 'Gegevens' en kies bij 'Overzicht' voor 'Subtotaal'.

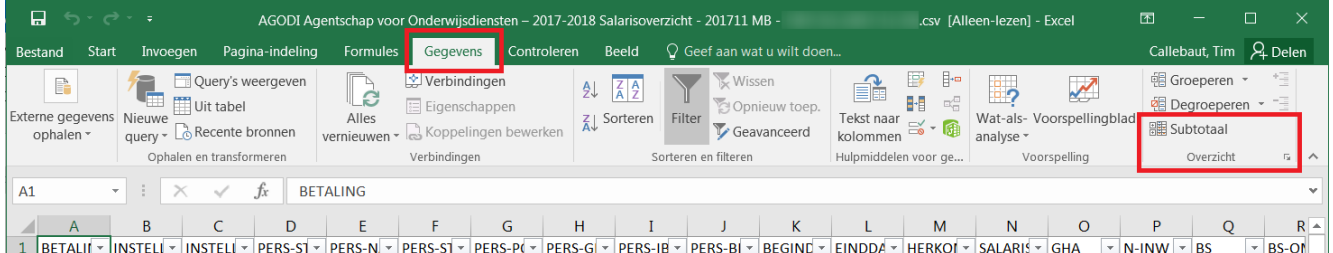

Selecteer 'PERS-STAMBOEKNR' in de lijst 'Bij iedere wijziging in' en 'Som' in de lijst 'Functie'. In de lijst 'Subtotaal toevoegen aan' kies je de velden waarvoor je de totalen wilt laten berekenen. Klik op 'OK'.

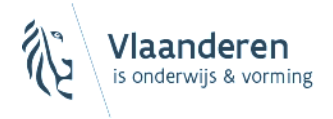

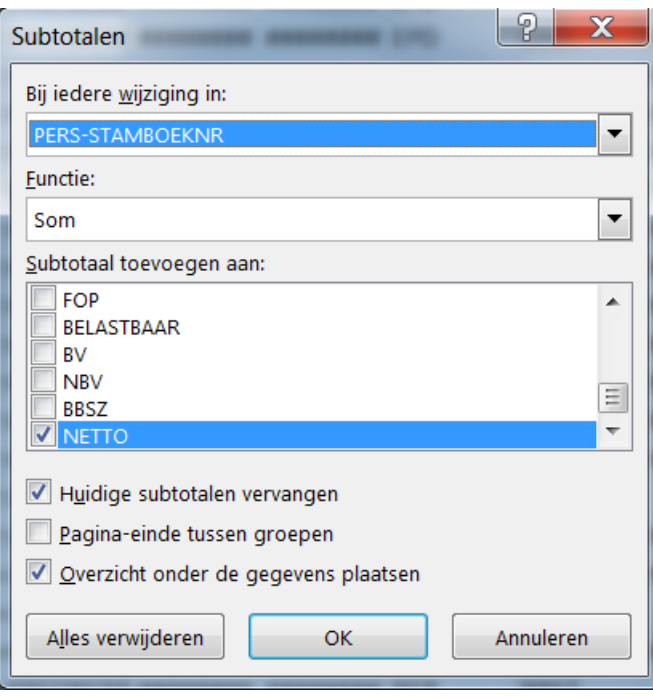

Er wordt dan per stamboeknummer een totaallijn gecreëerd. In dezelfde rij als het vetgedrukte totaal staan de totalen in de kolommen die je eerder hebt geselecteerd.

Linksboven verschijnen er nog de knoppen '1', '2' en '3'. Die bepalen hoeveel informatie er wordt weergegeven:

- 1: alleen de rij met het eindtotaal wordt weergegeven
- 2: alleen de totalen per stamboeknummer worden weergeven en de detaillijnen worden ingeklapt
- 3: alle lijnen worden weergegeven.

Met de knoppen '+' en '-' kan je per stamboeknummer de detaillijnen weergeven of verbergen.

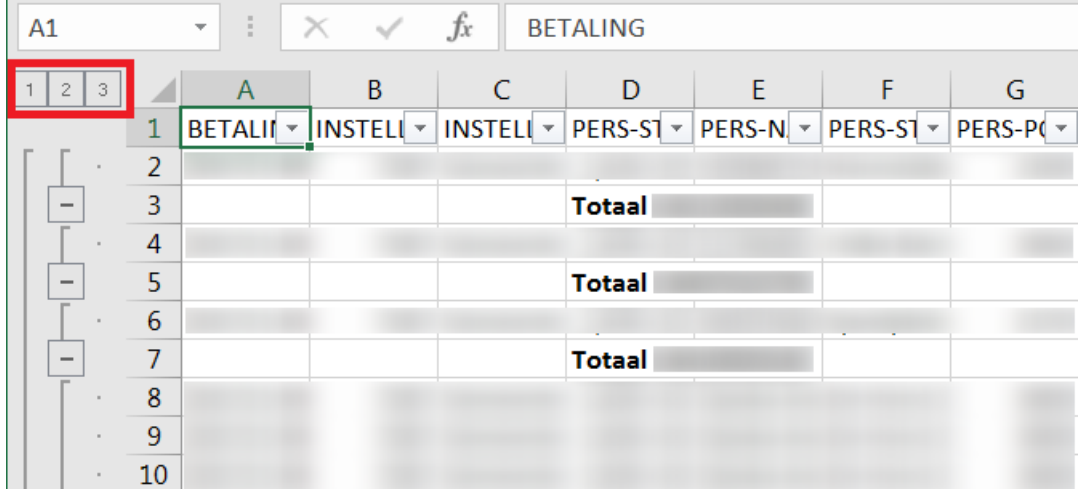

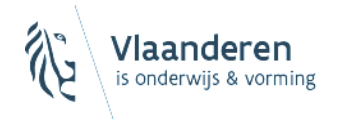

#### **Gegevens duidelijker zichtbaar maken**

Niet alle kolommen zullen altijd breed genoeg worden weergegeven om alle informatie te tonen. Verplaats om een kolom te verbreden je cursor tussen 2 kolomhoofdingen tot je cursor in onderstaand symbooltje verandert en dubbelklik dan met je muis:

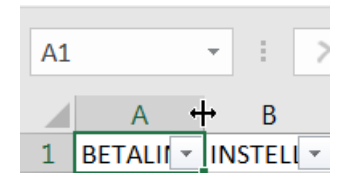

De breedte van de kolom zal zich dan automatisch aanpassen om alle gegevens volledig weer te geven.

Als gegevens als volgt worden weergeven, wil dat zeggen dat je de kolom zal moeten verbreden om de inhoud ervan te zien:

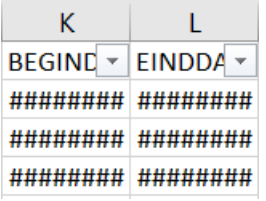

Je kan een aantal kolommen tegelijk selecteren om de breedte aan te passen. De breedte van alle geselecteerde kolommen zal dan aangepast worden.

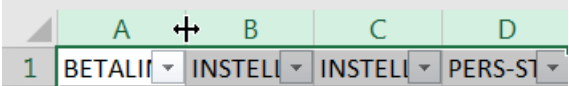

# **Bepaalde rijen en kolommen zichtbaar houden tijdens het scrollen**

Je kan instellen dat Excel bepaalde rijen en/of kolommen steeds op het scherm behoudt.

Selecteer in het werkblad vanaf waar je wilt scrollen. Wil je bijvoorbeeld de bovenste rij en de kolom met de stamboeknummers in beeld behouden, selecteer dan de cel rechts van het eerste stamboeknummer cel (E2). Ga naar 'Beeld' en klik op 'Blokkeren'

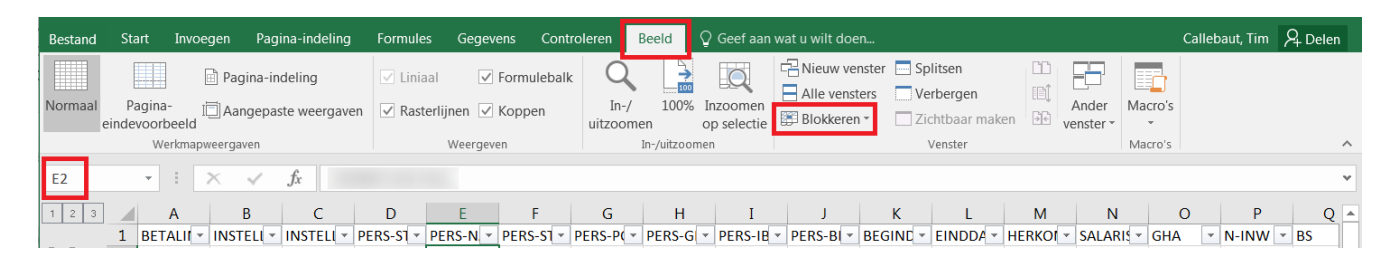

Kies daar voor de optie 'Titels blokkeren'.

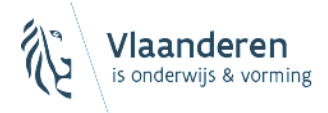

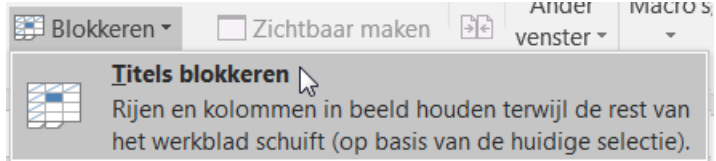

Als je dan verder scrolt in het document, gaat de kolom met de stamboeknummers en de rij met kolomnamen zichtbaar blijven.

### **Kolommen verbergen**

Door één of verscheidene kolommen te selecteren en er dan met de rechtermuisknop op te klikken krijgje de mogelijkheid om de kolom(men) te verbergen. Verborgen kolommen worden niet mee afgedrukt.

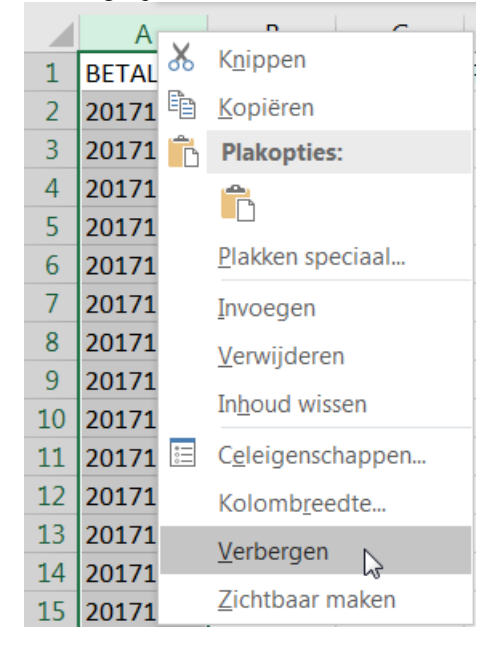

Verborgen kolommen zitten dan achter een dubbele lijn in de kolomhoofding:

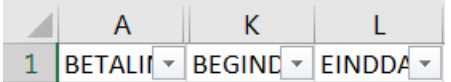

Deze kolommen maak je dan opnieuw zichtbaar door de omliggende kolommen te selecteren, met je rechtermuisknop op de dubbele lijn te klikken en te kiezen voor 'Zichtbaar maken':

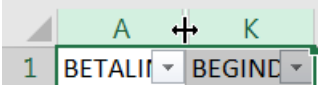

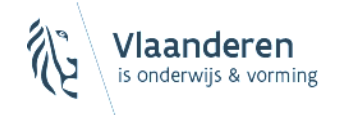

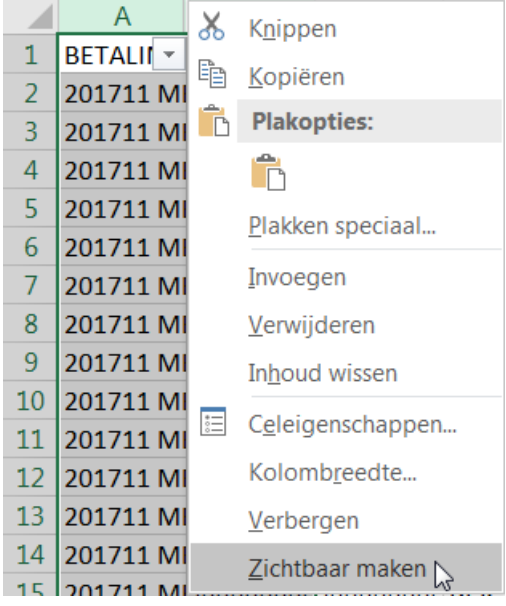

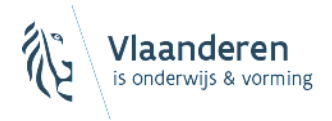

# <span id="page-12-0"></span>DEEL 3 MEER INFORMATIE OVER DE VERNIEUWDE SALARISOVERZICHTEN

- Omzendbrief '[Toelichting bij het salarisoverzicht](http://www.ond.vlaanderen.be/edulex/document.aspx?docid=13436)'
- [Salarisoverzicht: betekenis van rubrieken, afkortingen en codes](http://agodi.be/salarisoverzicht-betekenis-van-rubrieken-afkortingen-en-codes)
- [Mijn Onderwijs voor directies en administraties](http://onderwijs.vlaanderen.be/nl/Mijn-onderwijs-voor-directies-en-administraties)

# <span id="page-12-1"></span>DEEL 4 CONTACT

Voor vragen over gebruikersrechten en portaalbeheer kan je terecht bij de Edison Helpdesk:

- E-mail: [helpdesk.edison@ond.vlaanderen.be](mailto:helpdesk.edison@ond.vlaanderen.be)
- Tel: 02 553 90 90

Voor inhoudelijke vragen over de salarisberekening en het salarisoverzicht kan je steeds terecht bij de dossier- en relatiebeheerder van je instelling. Je vindt zijn/haar contactgegevens terug op Mijn Onderwijs.

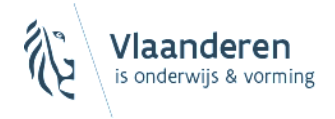